# **PHILIPS**

# SpeechMike Classic/Pro

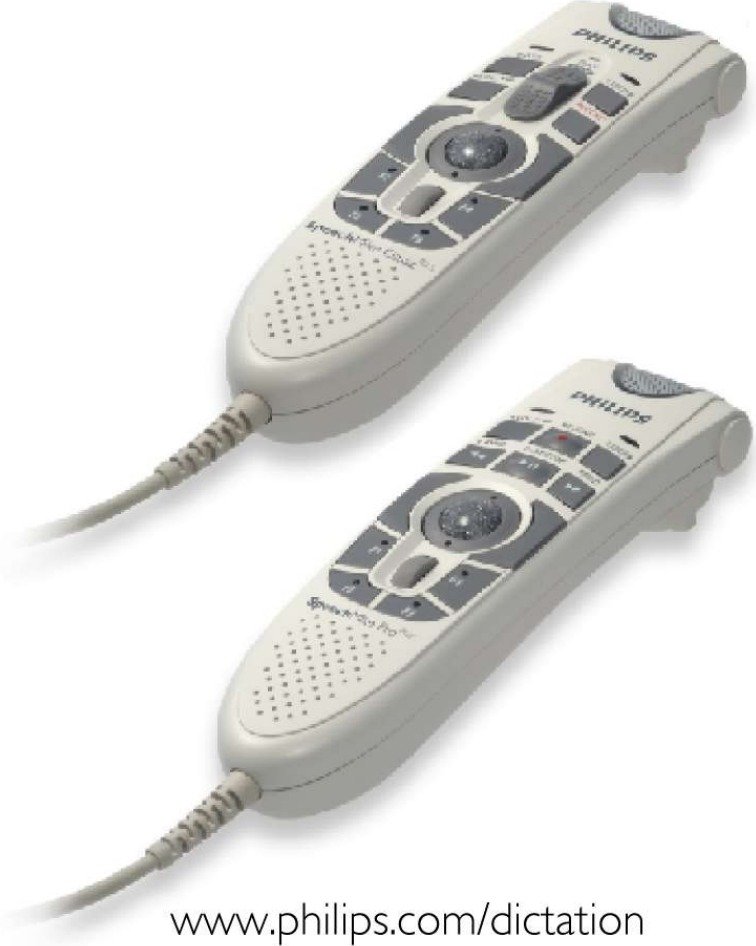

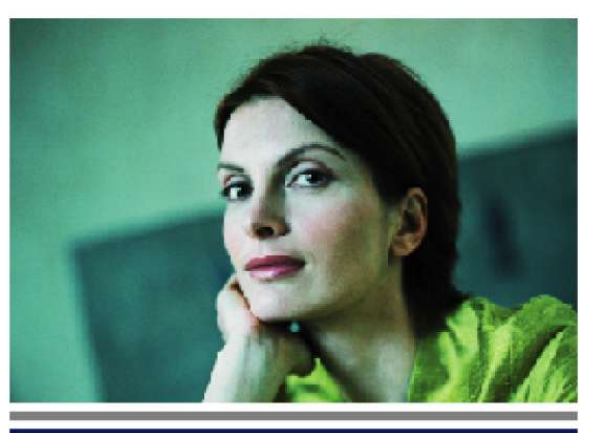

# **User Manual**

# **Philips SpeechMike User Manual**

# **COPYRIGHT**

© 1997 – 2005 Philips Speech Processing - Dictation Systems.

All rights reserved. Reproduction in whole or in part is prohibited without the written consent of the copyright owner.

Information in this manual is subject to change without notice.

# **TRADEMARKS**

Digital Pocket Memo and SpeechMike are trademarks of Philips.

# **DISCLAIMER AND NOTICES**

Philips Dictation Systems has carried out extensive testing with most popular configurations. However, since PC add-ons and drivers change very rapidly, we are unable to guarantee conflict-free operation. Possible solutions for solving such conflicts can be found in the **Readme** file.

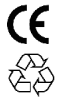

The CE mark confirms that the machine corresponds to the relevant guidelines of the European Union.

This manual has been printed on chlorine-free, recycled paper, in line with the highest standards of environmental friendliness.

The cardboard used for packaging can be recycled. This electronic facility contains recyclable material.

Technical changes and errors excepted.

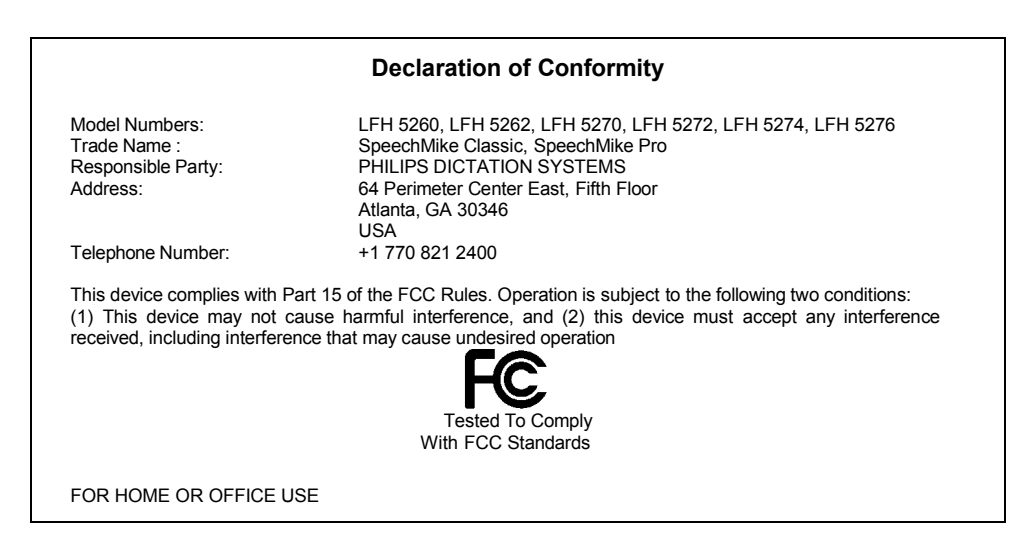

# **Introduction**

Thank you for buying a Philips SpeechMike product.

The SpeechMike family of products has been designed to offer optimum user convenience and greater efficiency for your daily work. This manual covers the installation of the SpeechMike Classic, SpeechMike Classic *PLUS* , SpeechMike Pro and SpeechMike Pro*PLUS* hardware and software, the handling of the SpeechMike device and its associated software utilities.

# **SpeechMike features**

- Professional multimedia input device for single-handed operation.
- LEDs for visual and built-in loudspeaker for acoustic feedback.
- All buttons can be programmed to suit individual user preferences.

# **Support and feedback**

For the latest information not contained in this manual, please refer to the **Readme** file on the Driver & Utility CD, or in the **SpeechMike Driver Utility** program group of the Windows **Start** menu.

For the latest version of the Driver & Utility software package, please contact your software vendor.

For additional information on professional speech processing and speech recognition solutions from Philips Speech Processing, please visit our web site at: http://www.philips.com/dictation

For further information, please refer to the "World-Wide Service Information" booklet included with this package.

# **Installation**

# **System requirements**

- IBM-compatible PC with Pentium II, 233MHz processor (Pentium III, 500MHz recommended)
- At least 64 MB RAM (128 MB recommended)
- 75 MB hard disk space for SpeechMike drivers & software
- A self-powered USB port with 300mA of output power (see the Troubleshooting section for details)
- Windows 98 SE\*, Windows Me\*, Windows 2000 or Windows XP
- It is highly recommended that you have the latest Service Packs installed for your operating system.
- **\* Note:** Windows 98 SE and Windows Me operating systems are supported for driver installation only!

# **Hardware installation**

# **Windows 2000 and Windows XP:**

- 1. Turn on your computer and plug the SpeechMike device into the USB port.
- 2. The **New Hardware Found** message will be displayed on your screen shortly.

**Note:** If this message does not appear, verify whether the USB port is enabled in the BIOS of your system. See your hardware documentation for details or contact your hardware vendor.

3. Installation will proceed automatically.

# **Windows 98 SE and Windows ME:**

**Note:** The Windows 98 Second Edition CD contains the USB drivers for the microphone and loudspeaker only. The drivers for the LED display and dictation buttons must be installed from the Driver & Utility CD before connecting the hardware.

- 1. Double-click the **My Computer** icon on the desktop.
- 2. Double-click the CD-ROM drive icon; you will be shown the contents of the CD.
- 3. Start the program **autorun.exe** by double-clicking it.
- 4. Click **Install** to begin installation.
- 5. Remove the Driver & Utility CD and insert your Windows 98 SE or Windows ME CD.
- 6. Plug the SpeechMike device into the USB port. Windows will find a total of five new devices.
- 7. When the **Add New Hardware Wizard** starts, click **Next**.
- 8. On the next screen, make sure that **Search for the best driver for your device. (Recommended)** is selected. Then click **Next**.
- 9. On the following screen, the only option selected should be **Specify a location**, and the path of the Windows\inf folder should be displayed in the field. If necessary, uncheck all other options and click **Next**.
- 10. Windows will now start looking for the necessary files; click **Next**.
	- **Note:** The required files from the Windows 98 SE or Windows ME CD can be found in the Setup/Win98 or Setup/WinME subdirectory (respectively), browse to this directory and click **OK**.
- 11. After the first part of the installation has been completed successfully, click **Finish**.
- 12. Repeat steps 7–11 until all five SpeechMike components are installed correctly.

# **Software installation**

**Note:** A user must have administrator rights to install the program under Windows 2000 or Windows XP. Contact your system administrator if you need help.

# **Windows 2000 and Windows XP:**

The SpeechMike software is delivered on the Driver & Utility CD. When you insert the Driver & Utility CD into your CD-ROM drive, the SpeechMike setup program is automatically started. Select **Install** to begin the installation. If the setup program is not run when you insert the Driver & Utility CD, start setup manually by doing the following:

- 1. Double-click the **My Computer** icon on the desktop.
- 2. Double-click the CD-ROM drive icon; you will be shown the contents of the CD.
- 3. Start the program **autorun.exe** by double-clicking it and select **Install**.

# **Windows 98 SE and Windows ME:**

The SpeechMike Recorder, SpeechMike Control Application and SpeechMike Device Configuration Tool utilities are not available for Windows 98 SE and Windows ME. The necessary SpeechMike drivers have already been installed as part of the hardware installation described above.

# **Handling the SpeechMike Classic and SpeechMike Classic** *PLUS*

Place the SpeechMike in the palm of your hand with the thumb on the 4-position switch and your index finger across the trigger underneath.

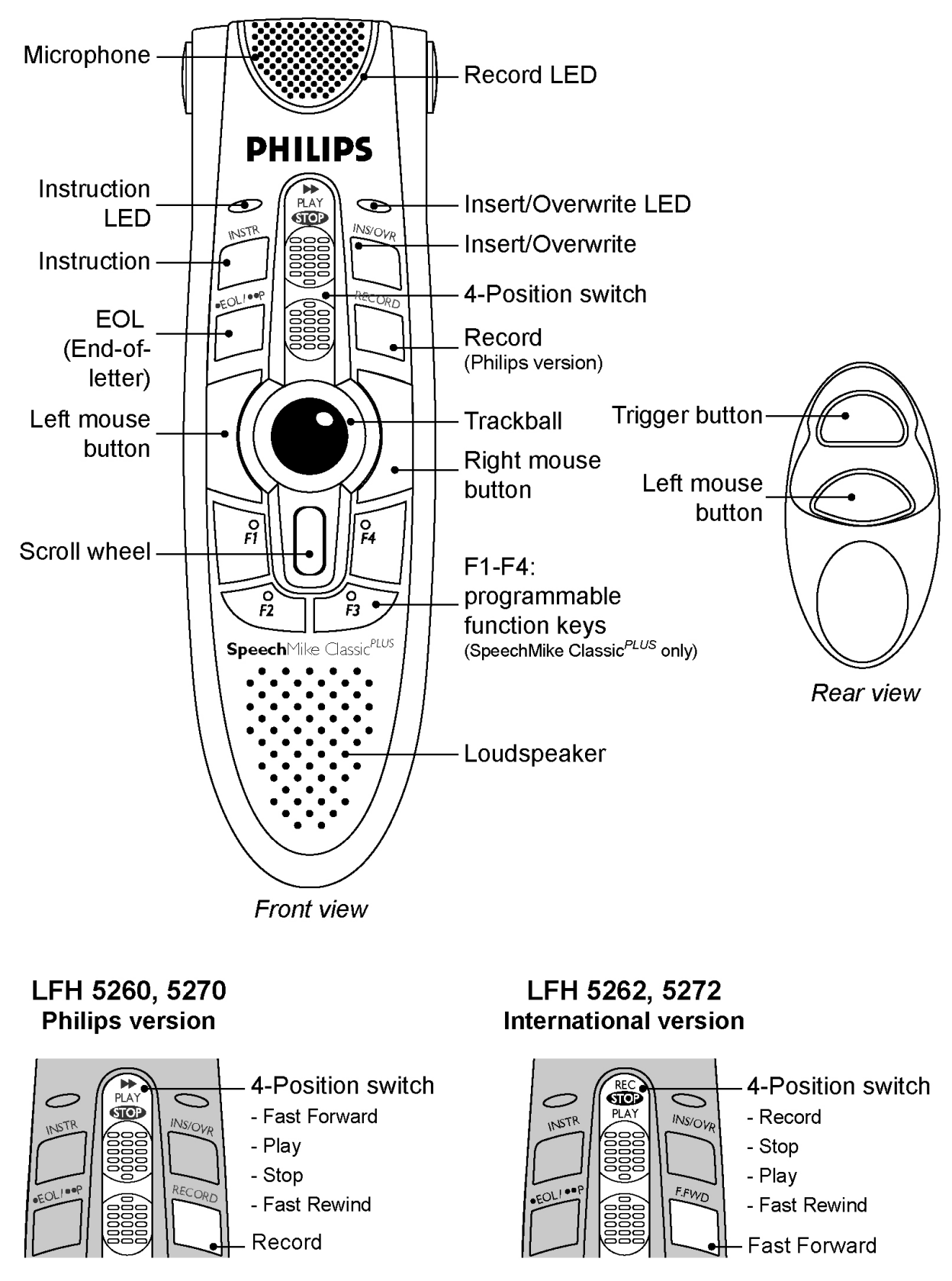

Alternatively, you can use your SpeechMike on your desktop like a conventional trackball.

# **SpeechMike Classic and SpeechMike Classic** *PLUS* **button functions**

When the SpeechMike Classic is installed correctly, the Record, Play/Stop, Fast Rewind and Fast Forward functions and the trigger button are available and ready for use. However, the functionality of each button depends on the application and whether the buttons are used in a programmed mode. For more information on individual button settings and on how to program buttons, see the Software chapter below.

# **Handling the SpeechMike Pro and SpeechMike Pro** *PLUS*

Place the SpeechMike Pro in the palm of your hand with your thumb resting on the trackball and your index finger across the trigger underneath.

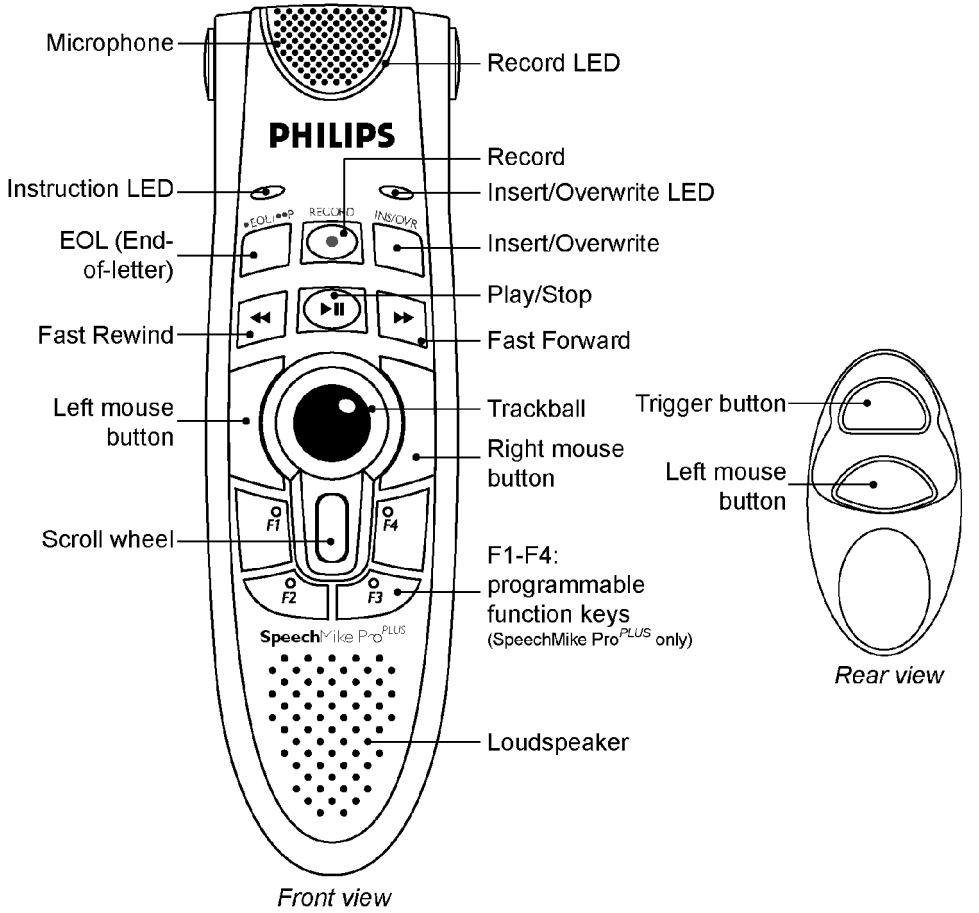

Alternatively, you can use your SpeechMike on your desktop like a conventional trackball.

## **SpeechMike Pro***PLUS* **button functions**

When the SpeechMike Pro<sup>PLUS</sup> is installed correctly, the Record, Play/Stop, Fast Rewind and Fast Forward buttons and the trigger button are available and ready for use. However, the functionality of each button depends on the application and whether the buttons are used in a programmed mode. For more information on individual button settings and on how to program buttons, see the Software chapter below.

# **Display states of the feedback LEDs**

# **Record LED**

The **multicolor** recording indicator LED is positioned around the microphone inlet. Its colors and display mode (blinking or static lit) give you information about the recording status of the SpeechMike device as follows:

## **Red - static**

The device is in Record (overwrite) mode.

## **Red - blinking**

The device is in Record Standby (overwrite) mode.

## **Green - static**

The device is in Record (insert) mode.

## **Green - blinking**

The device is in Record Standby (insert) mode.

## **Yellow - static**

The device is recording a spoken instruction.

## **Insert/Overwrite LED**

This **green** indicator LED is positioned near the INS/OVWR button. When lit, the device is in Record mode with the insert mode engaged. When blinking, the device is in either Record Standby or Stop mode with the insert mode engaged. When unlit, overwrite mode is engaged.

## **Instruction LED**

This **yellow** indicator LED is positioned near the INSTR button (SpeechMike Classic versions) or the EOL button (SpeechMike Pro versions). When the LED is lit, the device is recording a spoken instruction.

**Note**: The LED color is depending on the PC-dictation application and may be different in your environment.

# **Software**

The software package for the SpeechMike includes the control application **SpeechMike Control**, the recording application **TestRecorder**, and the **Device Configuration Tool**.

# **SpeechMike Control Application**

With the SpeechMike control software, you can create individual button command schemes to control and navigate through standard Windows applications. This allows you to use your SpeechMike to control your applications instead of using your mouse.

You can program text or hotkeys (shortcuts) or a combination of both for each button on your SpeechMike and assign the commands to almost any Windows application. Separate commands can be programmed for when each button is pressed alone, as well as for when each button is pressed together with **Ctrl** and **Shift** on your keyboard.

The buttons available for programming are different for the SpeechMike Pro and the SpeechMike Classic, the Control Application includes a Show Buttons button that allows you to display the buttons available on your device.

The SpeechMike control program must be active in order to use the customized button controls. This means you need to open the program and keep it active in the background, or click **Hide** to hide it on the taskbar. For your convenience, you can have the SpeechMike control application start automatically when Windows is started by adding it to your **Startup** folder in the **Start** menu.

# **Command line parameters for the SpeechMike control application**

If you start the SpeechMike control application automatically by adding it to the **Startup** folder in the **Start** menu, and you do not want the application window to be displayed each time you start Windows, you can use command line parameters. The parameter has to be entered in the **Target** field of the shortcut dialog after the program path. The content of the **Target** field should look like this:

"C:\Program Files\Philips Speech\SpeechMike\MIKEAPP.EXE" /h

**Note:** The /h has to be outside the path in quotation marks.

You can use the following parameters:

/**h**

Hidden start: the mouse icon is displayed on the taskbar (status notification area), but no window is opened on Windows startup.

/**t**

Taskbar symbol hidden: no mouse icon is displayed on the taskbar (status notification area), and no window is opened on Windows startup.

This parameter can also be used by system administrators to prevent users from editing their configurations.

To display the application window, you have to start the SpeechMike control application manually, or click the mouse icon if displayed in the taskbar.

# **SpeechMike Control window**

To open the **SpeechMike Control** window, go to the **Start** menu, **Programs**, **SpeechMike Driver Utility** and select **Control Application**.

# **New Scheme:**

Click this button to create a new scheme. All input fields are cleared. You can now enter new settings for the SpeechMike buttons and save these settings under a new file name with **Save Scheme**.

# **Open Scheme:**

Press this button to open an existing SpeechMike scheme. Pressing the arrow to the right of this button displays a list of available schemes (\*.scm files) containing settings for SpeechMike buttons.

# **Save Scheme As:**

Saves the current scheme. Enter the desired file name when saving your new scheme for the first time. The necessary file extension \*.scm will be added automatically.

# **Button Properties:**

Click this button to call up the button properties window to define the desired commands and/or text for each button.

# **Enable Auto Assign:**

Activate this check box if you want to assign specified schemes/settings to different Windows applications. Select the desired application (\*.exe) file in the **Assigned Application** field and activate this button. When the selected application is started and the SpeechMike control application is active (the white mouse icon is displayed on the taskbar), the corresponding scheme is automatically activated.

If the check box is not selected, each application will use the same (current) scheme. If you do not specify an application, the current scheme on the screen is used for all applications.

# **Hide:**

If you want to use the programmed buttons but do not want the window to be displayed, click this button to hide the application on the taskbar. Clicking the SpeechMike mouse icon on the taskbar will display the control window again.

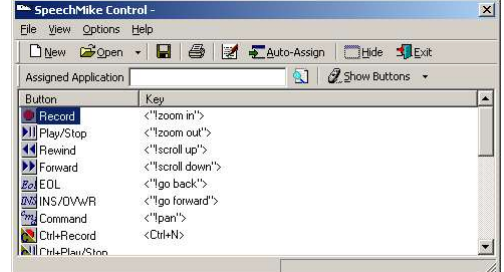

# **Exit:**

Click this button to close the application; the programmed buttons will no longer be activated.

# **Assigned Application:**

If this field is empty (default) the current setting is applied to all Windows applications.

If you intend to assign a specific scheme to a certain application, then click the **Browse** button and browse for the \*.exe file of the desired application (e.g. the scheme notepad.scm for the Notepad application c:\Notepad path\notepad.exe). You can also select the check box **Enable Auto Assign** to activate this setting.

# **Browse:**

Click this button to select the desired application for the Assigned Application function.

# **Show Buttons:**

Click this button to select which SpeechMike model you wish to display the buttons for (SpeechMike Classic, SpeechMike Classic<sup>PLUS</sup>, SpeechMike Pro, or SpeechMike Pro<sup>PLUS</sup>).

# **Programming the SpeechMike Buttons**

To program the buttons of your SpeechMike, double click the desired button or select the desired button in the button list by clicking on it and press the **Button Properties** button to call up the Button Properties window.

# **Keyboard Input:**

Keyboard input can be entered line by line and hotkey by hotkey in the field in this window. The list box above will show the complete text and/or hotkeys configured for the button/key combination selected in the buttons list. Each new command or text is inserted at the end of an existing list.

By clicking the **Hotkey** or **Text** button next to the input line, you can specify whether you want to assign a command/shortcut or a text to a SpeechMike button.

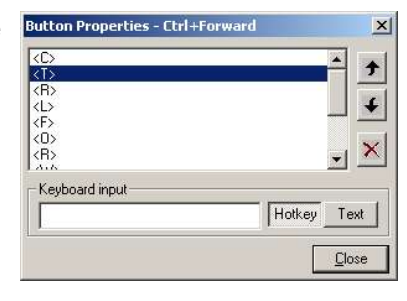

For a hotkey or a series of hotkeys, click **Hotkey**, then press the hotkey combination on your keyboard (such as Ctrl+N to open a new document). It is recommended that you open the application for which you want to program hotkeys and switch between the applications on your screen to check the correct input and execution of a shortcut right away.

For text or text blocks, click **Text**, type in the required text and finish by pressing the **Enter** key on your keyboard (do not forget to press **Enter** to confirm each text block). For a new text line (carriage return) in your text block, press **Enter**. If you want to insert a new hotkey or text at a specific position in the list of commands, place the cursor at the following text/hotkey and start your new entry. The addition will be inserted immediately before the highlighted text/hotkey. You can also enter a command to start an application. Select **Text**, enter **!start \*.exe** (do not forget the '!') with the name of the executable (.exe) file for the desired application and press the Enter key on your keyboard.

# **Up:**

Click this button to move the selected command or text line up one line in the list.

# **Down:**

Click this button to move the selected command or text line down one line in the list.

# **Delete Selected Item(s):**

Select one or more lines of a command/text sequence and click this icon to delete the selected line(s).

# **Example scheme: Sample.scm**

A basic sample for programming and working with customizable button settings has been prepared for you for Windows Notepad.

- 1. Go to the **Start** menu, **Programs**, **SpeechMike Driver Utility** and select **Control Application**.
- 2. Click the **Open** icon; the **Open** dialog box appears.
- 3. Select the file **Sample.scm** and click **Open**.
- 4. In the **SpeechMike Control** window, click **Hide** to hide the control application on the taskbar.
- 5. Open Notepad.
- 6. Press the Fast Forward button on your SpeechMike Pro. The address of Philips Speech Processing, the date and time will appear.
- 7. Next, press the INS/OVWR button; a reference text will show up on your screen.
- 8. Now press the Play/Stop button; a short text will be displayed.
- 9. Press the Fast Rewind button to display the last lines of the letter.
- 10. Finally, press the EOL button. The **Find** dialog box appears and will automatically start to look for "SpeechMike".

**Note**: This only works properly for the English version of Notepad due to the different shortcut letters.

For more information on how to program your own schemes, refer to the **SpeechMike Control** online help.

# **Example scheme: Scroll.scm**

The SpeechMike control application is delivered with a set of commands that provide enhanced control features for Windows applications like Microsoft Office 97 or Microsoft Internet Explorer 3.0 or higher. To open the **Scroll.scm** scheme, do the following:

- 1. Go to the **Start** menu, **Programs**, **SpeechMike Driver Utility** and select **Control Application**.
- 2. Click the **Open** icon; the **Open** dialog box appears.
- 3. Select the file **Scroll.scm** and click **Open**.

The list of keyboard commands for this scheme will be displayed in the left pane of the **SpeechMike Control** window.

The following button commands are supported:

### **Record**

When you press the Record button on your SpeechMike Pro, the contents of the window that is active on the desktop will be enlarged in size.

### **Play**/**Stop**

When you press the Play/Stop button, the contents of the window that is active on the desktop will be reduced in size.

### **Fast Rewind**

Use the Fast Rewind button for scrolling up a specified number of units on a page. The range is between 1 and 10; the default value is 1.

### **Fast Forward**

Use the Fast Forward button for scrolling down a specified number of units on a page. The range is between 1 and 10; the default value is 1.

### **EOL**

Use the EOL button to move to the previous page. (For example, in Microsoft Internet Explorer pressing this button simulates clicking the **Back** button on the toolbar.)

### **INS**/**OVWR**

Use the INS/OVWR button to move to the next page. (For example, in Microsoft Internet Explorer pressing this button simulates clicking the **Forward** button on the toolbar.)

# **Command** button

Pressing this button allows quick positioning in large documents.

For more detailed information, see the **Readme** file on the Driver & Utility CD or in the **SpeechMike Driver Utility** program group of the Windows **Start** menu.

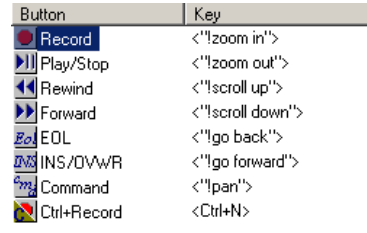

.<br>Ini

# **SpeechMike Device Configuration Tool**

With the Device Configuration Tool you can customize the behavior of all SpeechMike buttons by reassigning the functions they carry out. For example you can switch the left and right mouse buttons for a more comfortable left handed operation, or make the Instruction button start a recording instead of the Record button, if that feels a better fit for you. For another example you could turn the button layout of your SpeechMike Classic Philips version into that of an International version or vice versa.

The software also allows you to enable/disable the scroll wheel and the trackball, or turn the device into low power consumption mode.

For more information about the Device Configuration Tool see the online help (available from the Help menu of the software).

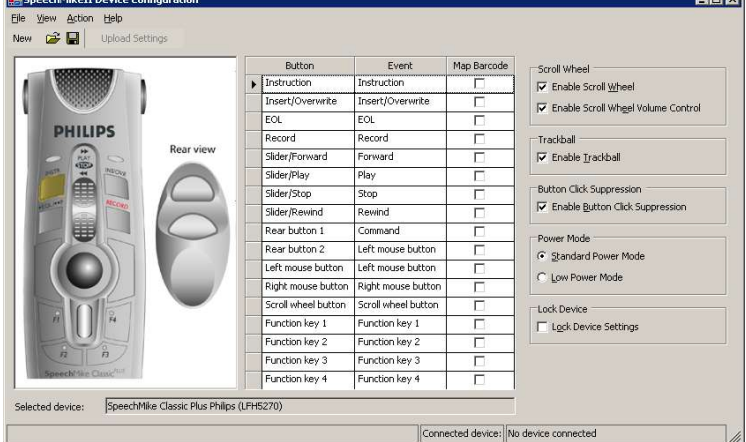

# **SpeechMike Test Recorder**

With the SpeechMike Test Recorder software you can create sound recordings of up to 60 seconds. To start the SpeechMike Test Recorder, go to the **Start** menu, **Programs**, **SpeechMike Driver Utility** and select **Recorder**. The **TestRecorder** window will be displayed.

- **New File:** Opens a new recording.
- **Open File:** Displays all your saved recordings and enables you to select one of them.
- **E** Save File: Saves the current recording.
- **Acoustic Feedback:** Allows you to listen to the recorded speech while forwarding or rewinding.
- **Record:** Starts the recording.
- **Play:** Starts playback.
- **Stop:** Stops any action in progress.
- **f** Fast Rewind: Winds the recording back.
- **Fast Forward:** Winds the recording forward.
- **Begin:** Goes directly to the beginning of the recording.
- **End:** Goes directly to the end of the recording.

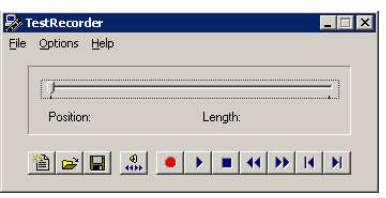

# **Troubleshooting**

For the latest information not included in the user manual, please refer to the **Readme** file. The file can be found on the Driver & Utility CD and in the **SpeechMike Driver Utility** program group of the Windows **Start** menu.

If you are using your SpeechMike with Windows 98 SE, check that all components are installed properly as follows:

- 1. Go to the **Start** menu and select **Settings**, **Control Panel**.
- 2. Double-click the **Multimedia** icon; ensure that **USB audio device** is selected for playback and recording. If the SpeechMike is not available in the Control Panel, unplug it and reconnect it.
- 3. Ensure that the following components are installed in the **Device Manager**:
	- Under **Human Interface Devices**:
	- HID compliant consumer control device
	- HID compliant consumer control device
	- HID human interface device
	- USB human interface device
	- USB human interface device
	- USB human interface device
	- Under **Mouse**:
	- HID-compliant mouse
	- Under **Keyboards**:
	- HID-compliant keyboard
	- Under **Universal Serial Bus Controllers**:
	- Generic USB Hub
	- USB composite device
	- USB composite device
	- Under **Sound, video and game controllers**:
	- USB audio device
	- USB audio device

# **Known issues**

- Using the Philips SpeechMike together with certain USB hubs on certain PCs may cause the operating system to stop responding when the PC is started. To workaround this: unplug your SpeechMike before starting the PC and reconnect it afterwards. To solve this problem, we recommend replacing the USB hub or connecting your SpeechMike directly to the USB port of your PC.
- Some PC providers limit the output power of USB ports to 100mA (milliamps). These USB ports are called bus-powered USB ports. Such ports may not provide enough power for some USB devices to function properly. To resolve this issue, connect a self-powered USB hub to the USB port of your PC, then connect the USB device via the self-powered hub.
- If the LEDs and buttons of your SpeechMike do not work correctly, refer to the **Readme** file.

# **Warning**

The cable of your SpeechMike can be damaged if it is kinked or if it is pulled or twisted too much. Please handle the cable carefully to ensure the best possible performance of your SpeechMike.

For more information please refer to the online help or to the FAQ section on the Internet at: http://www.philips.com/dictation